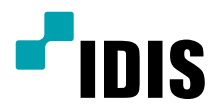

# Video Decoder

Operation Manual

*DD-1116*

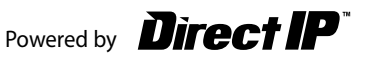

# **Before reading this manual**

This operation manual contains basic instructions on installing and using DirectIP™ Video Decoder, an IDIS product. Users who are using this product for the first time, as well as users with experience using comparable products, must read this operation manual carefully before use and heed to the warnings and precautions contained herein while using the product. Safety warnings and precautions contained in this operation manual are intended to promote proper use of the product and thereby prevent accidents and property damage and must be followed at all times.

Once you have read this operation manual, keep it at an easily accessible location for future reference.

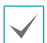

- • The manufacturer will not be held responsible for any product damage resulting from the use of unauthorized parts and accessories or from the user's failure to comply with the instructions contained in this operation manual.
- • It is recommended that first-time users of DirectIP™ Video Decoder and individuals who are not familiar with its use seek technical assistance from their retailer regarding product installation and use.
- If you need to disassemble the product for functionality expansion or repair purposes, you must contact your retailer and seek professional assistance.
- • Both retailers and users should be aware that this product has been certified as being electromagnetically compatible for commercial use. If you have sold or purchased this product unintentionally, please replace with a consumer version.

### **Safety Precautions**

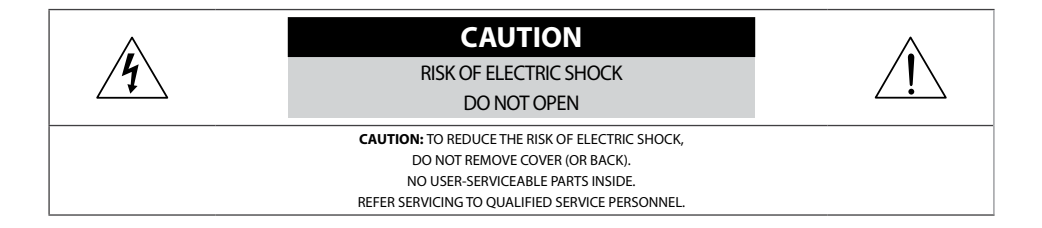

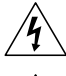

The lightning flash with arrowhead symbol, within an equilateral triangle, is intended to alert the user to the presence of uninsulated "dangerous voltage" within the product's enclosure that may be of sufficient magnitude to constitute a risk of electric shock.

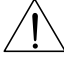

The exclamation point within an equilateral triangle is intended to alert the user to the presence of important operating and maintenance (servicing) instructions in the literature accompanying the appliance.

# **Safety Precautions**

#### **Important Safeguards**

#### **1. Read Instructions**

All the safety and operating instructions should be read before the appliance is operated.

#### **2. Retain Instructions**

The safety and operating instructions should be retained for future reference.

#### **3. Cleaning**

Unplug this equipment from the wall outlet before cleaning it. Do not use liquid aerosol cleaners. Use a damp soft cloth for cleaning.

#### **4. Attachments**

Never add any attachments and/or equipment without the approval of the manufacturer as such additions may result in the risk of fire, electric shock or other personal injury.

#### **5. Water and/or Moisture**

Do not use this equipment near water or in contact with water.

#### **6. Ventilation**

Place this equipment only in an upright position. This equipment has an open-frame Switching Mode Power Supply (SMPS), which can cause a fire or electric shock if anything is inserted through the ventilation holes on the side of the equipment.

#### **7. Accessories**

Do not place this equipment on an unstable cart, stand or table. The equipment may fall, causing serious injury to a child or adult, and serious damage to the equipment. Wall or shelf mounting should follow the manufacturer's instructions, and should use a mounting kit approved by the manufacturer.

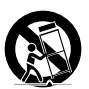

This equipment and cart combination should be moved with care. Ouick stops, excessive force, and uneven surfaces may cause the equipment and cart combination to overturn.

#### **8. Power Sources**

This equipment should be operated only from the type of power source indicated on the marking label. If you are not sure of the type of power, please consult your equipment dealer or local power company.

You may want to install a UPS (Uninterruptible Power Supply) system for safe operation in order to prevent damage caused by an unexpected power stoppage. Any questions concerning UPS, consult your UPS retailer.

This equipment should be remain readily operable.

#### **9. Power Cords**

Operator or installer must remove power and TNT connections before handling the equipment.

#### **10. Lightning**

For added protection for this equipment during a lightning storm, or when it is left unattended and unused for long periods of time, unplug it from the wall outlet and disconnect the antenna or cable system. This will prevent damage to the equipment due to lightning and power-line surges.

#### **11. Overloading**

Do not overload wall outlets and extension cords as this can result in the risk of fire or electric shock.

#### **12. Objects and Liquids**

Never push objects of any kind through openings of this equipment as they may touch dangerous voltage points or short out parts that could result in a fire or electric shock. Never spill liquid of any kind on the equipment.

#### **13. Servicing**

Do not attempt to service this equipment yourself. Refer all servicing to

qualified service personnel.

#### **14. Damage requiring Service**

Unplug this equipment from the wall outlet and refer servicing to qualified service personnel under the following conditions:

- A. When the power-supply cord or the plug has been damaged.
- B. If liquid is spilled, or objects have fallen into the equipment.

C. If the equipment has been exposed to rain or water.

D. If the equipment does not operate normally by following the operating instructions, adjust only those controls that are covered by the operating instructions as an improper adjustment of other controls may result in damage and will often require extensive work by a qualified technician to restore the equipment to its normal operation.

E. If the equipment has been dropped, or the cabinet damaged.

F. When the equipment exhibits a distinct change in performance - this indicates a need for service.

#### **15. Replacement Parts**

When replacement parts are required, be sure the service technician has used replacement parts specified by the manufacturer or that have the same characteristics as the original part. Unauthorized substitutions may result in fire, electric shock or other hazards.

#### **16. Safety Check**

Upon completion of any service or repairs to this equipment, ask the service technician to perform safety checks to determine that the equipment is in proper operating condition.

#### **17. Field Installation**

This installation should be made by a qualified service person and should conform to all local codes.

#### **18. Correct Batteries**

Warning: Risk of explosion if battery is replaced by an incorrect type.

Replace only with the same or equivalent type. Dispose of used batteries according to the instructions. The battery shall not be exposed to excessive heat such as sunshine, fire or the like.

#### **19. Tmra**

A manufacturer's maximum recommended ambient temperature (Tmra) for the equipment must be specified so that the customer and installer may determine a suitable maximum operating environment for the equipment.

#### **20. Elevated Operating Ambient Temperature**

If installed in a closed or multi-unit rack assembly, the operating ambient temperature of the rack environment may be greater than room ambient. Therefore, consideration should be given to installing the equipment in an environment compatible with the manufacturer's maximum rated ambient temperature (Tmra).

#### **21. Reduced Air Flow**

Installation of the equipment in the rack should be such that the amount of airflow required for safe operation of the equipment is not compromised.

#### **22. Mechanical Loading**

Mounting of the equipment in the rack should be such that a hazardous condition is not caused by uneven mechanical loading.

#### **23. Circuit Overloading**

Consideration should be given to connection of the equipment to supply circuit and the effect that overloading of circuits might have on over current protection and supply wiring. Appropriate consideration of equipment nameplate ratings should be used when addressing this concern.

#### **24. Reliable Earthing (Grounding)**

Reliable grounding of rack mounted equipment should be maintained. Particular attention should be given to supply connections other than direct connections to the branch circuit (e.g., use of power strips).

**In-Text**

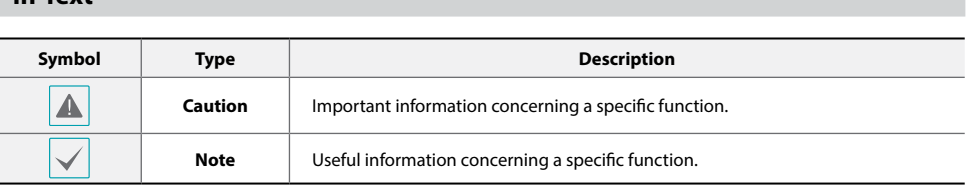

### **User's Caution Statement**

Caution: Any changes or modifications to the equipment not expressly approved by the party responsible for compliance could void your authority to operate the equipment.

# **FCC Compliance Statement**

THIS EQUIPMENT HAS BEEN TESTED AND FOUND TO COMPLY WITH THE LIMITS FOR A CLASS A DIGITAL DEVICE, PURSUANT TO PART 15 OF THE FCC RULES. THESE LIMITS ARE DESIGNED TO PROVIDE REASONABLE PROTECTION AGAINST HARMFUL INTERFERENCE WHEN THE EQUIPMENT IS OPERATED IN A COMMERCIAL ENVIRONMENT. THIS EQUIPMENT GENERATES, USES, AND CAN RADIATE RADIO FREQUENCY ENERGY AND IF NOT INSTALLED AND USED IN ACCORDANCE WITH THE INSTRUCTION MANUAL, MAY CAUSE HARMFUL INTERFERENCE TO RADIO COMMUNICATIONS. OPERATION OF THIS EQUIPMENT IN A RESIDENTIAL AREA IS LIKELY TO CAUSE HARMFUL INTERFERENCE, IN WHICH CASE USERS WILL BE REQUIRED TO CORRECT THE INTERFERENCE AT THEIR OWN EXPENSE.

**WARNING**: CHANGES OR MODIFICATIONS NOT EXPRESSLY APPROVED BY THE PARTY RESPONSIBLE FOR COMPLIANCE COULD VOID THE USER'S AUTHORITY TO OPERATE THE EQUIPMENT. THIS CLASS OF DIGITAL APPARATUS MEETS ALL REQUIREMENTS OF THE CANADIAN INTERFERENCE CAUSING EQUIPMENT REGULATIONS.

# **WEEE (Waste Electrical & Electronic Equipment)**

#### *Correct Disposal of This Product (Applicable in the European Union and other European countries with separate collection systems)*

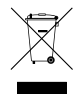

This marking shown on the product or its literature, indicates that it should not be disposed with other household wastes at the end of its working life. To prevent possible harm to the environment or human health from uncontrolled waste disposal, please separate this from other types of wastes and recycle it responsibly to promote the sustainable reuse of material resources.

Household users should contact either the retailer where they purchased this product, or their local government office, for details of where and how they can take this item for environmentally safe recycling.

Business users should contact their supplier and check the terms and conditions of the purchase contract. This product should not be mixed with other commercial wastes for disposal.

# **English**

# **Copyright**

© 2015 IDIS Co., Ltd.

IDIS Co., Ltd. reserves all rights concerning this operation manual.

Use or duplication of this operation manual in part or whole without the prior consent of IDIS Co., Ltd. is strictly prohibited. Contents of this operation manual are subject to change without prior notice for reasons such as functionality enhancements.

# **Registered Trademarks**

IDIS is a registered trademark of IDIS Co., Ltd.

Other company and product names are registered trademarks of their respective owners.

The information in this manual is believed to be accurate as of the date of publication even though explanations of some functions may not be included. We are not responsible for any problems resulting from the use thereof. The information contained herein is subject to change without notice. Revisions or new editions to this publication may be issued to incorporate such changes.

The software included in this product contains some Open Sources. You may obtain the complete corresponding source code from us. See the Open Source Guide on a printed document included along with the User's Manual.

# **Table of Contents**

# **[Part 1 - Introduction](#page-7-0) 8**

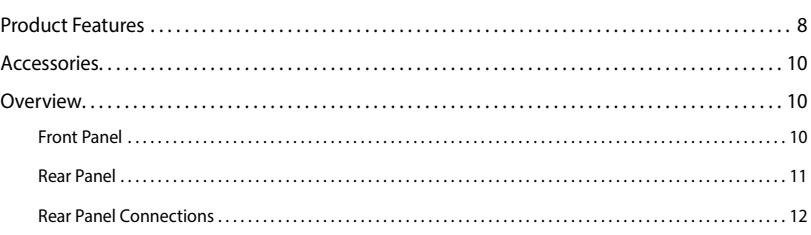

# 2

# **[Part 2 - Getting Started](#page-13-0) 14**

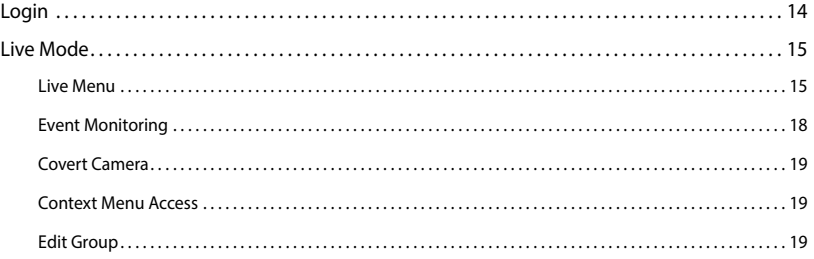

# 3

# **[Part 3 - Configuration](#page-19-0) 20**

# [Menu Use. . .](#page-19-0) 20 [Text Input via Virtual Keyboard. . .](#page-19-0) 20 [Mouse. . .](#page-20-0) 21 [System Setup. . .](#page-20-0) 21 [General. . .](#page-20-0) 21 [Date/Time. . .](#page-21-0) 22 [User. . .](#page-21-0) 22 [Camera Setup. . .](#page-24-0) 25 [Registration. . .](#page-24-0) 25 [Display Setup. . .](#page-25-0) 26 [OSD. . .](#page-25-0) 26 [Monitor. . .](#page-25-0) 26

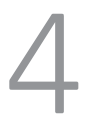

# **[Part 4 - Appendix](#page-26-0) 27**

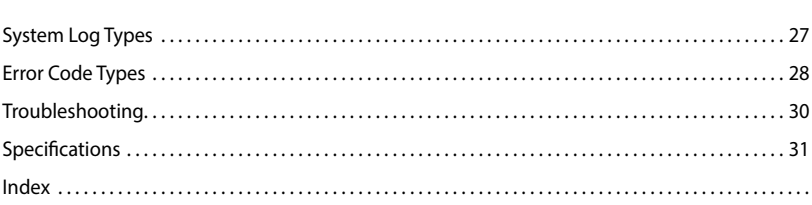

### <span id="page-7-0"></span>**Product Features**

This video Decoder compresses live video from network cameras and transmits the video over Ethernet connections. This encoder offers the following features:

- • 16 composite video output connectors (HDMI, VGA, CVBS)
- • Real time network surveillance
- • H.264 compression algorithm
- • DirectIPTM protocol supported
- • Convenient firmware upgrades using usb ports
- • Firmware duplication and autorecovery functions to enhance system stability
- • Event detection functions: motion, video loss, tampering, audio detection, alarm-in, tripzone

# Video Decoder Connection Diagram

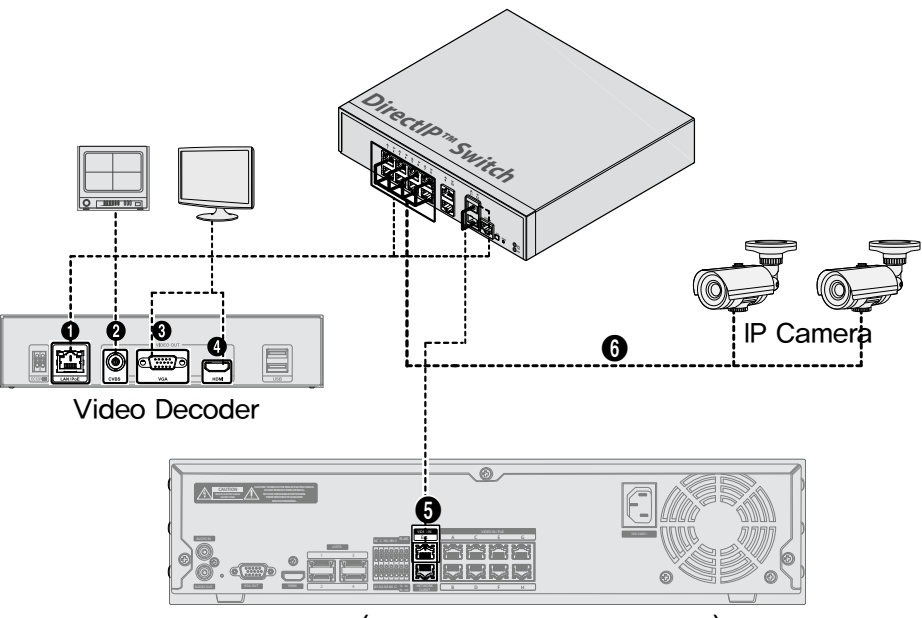

# NVR (Network Video Recorder)

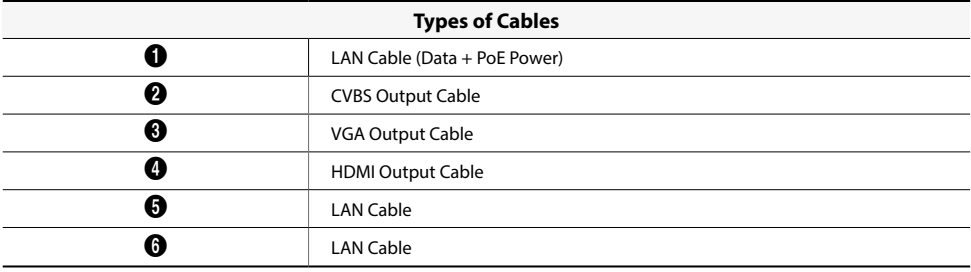

<span id="page-9-0"></span>Upon unpacking the product, check the contents inside to ensure that all the following contents are included.

- • Video Decoder
- User Guide and Instruction Manual (This document)

# **Overview**

# **Front Panel**

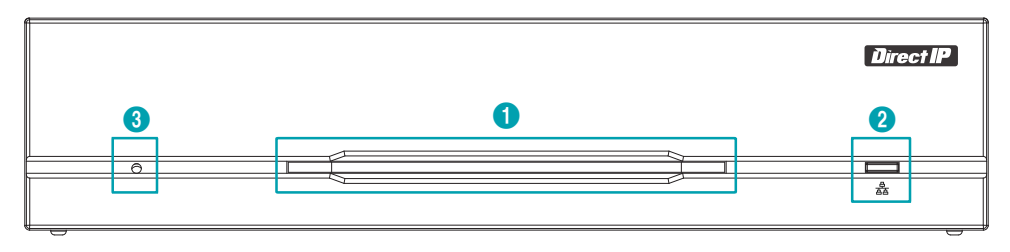

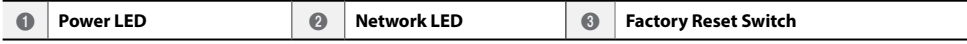

#### 1 **Power LED**

Displays system operating status

#### 2 **Network LED**

Displays network connection status

#### LED Status Indications

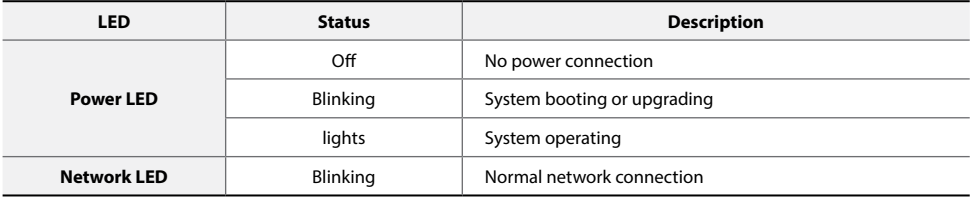

#### 3 **Factory Reset Switch**

Use to return all settings to the original factory settings. Connect the power and poke a straightened paperclip into the factory reset switch hole. Hold the reset switch until the encoder's internal buzzer sounds twice. Release the reset switch, and all of the encoder's settings are now at the original settings it had when it left the factory.

# <span id="page-10-0"></span>**Rear Panel**

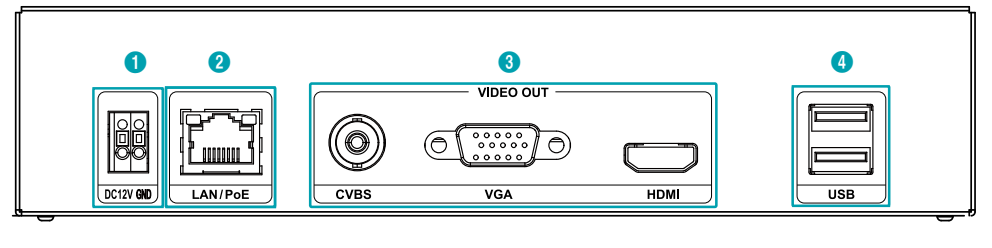

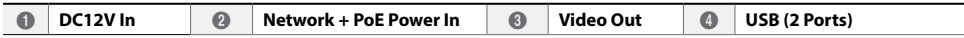

#### 1 **DC12V In**

Connect the two wires of the power adapter to these ports. Be careful not to cross the DC12V and ground (GND) wires. Booting will commence once connected to a power supply.

#### 2 **Network + PoE Power In**

Connect a Cat5e cable with an RJ-45 jack. The video decoder is capable of connecting to networks via an Ethernet connector and also reveives power from the NVR that is capable of PoE function and LAN cable from Switch Hub.

#### 3 **Video Out**

Connect video output ports (CVBS, VGA, HDMI). coaxial cables from the video sources.

#### 4 **USB (2 Ports)**

Connect the two USB ports.

- The network connector is not designed to be connected directly with cable or wire intended for outdoor use.
	- Press down on the button and insert the cable into the opening when you connect the DC12V power connectors. Release the button and then pull on the cable slightly to ensure it is held securely in place. To disconnect the cable, press down on the button again and pull the cable out.

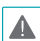

- • Ground the power port's ground terminal before use.
- Organize the power cable so that it will not cause people to trip over or become damaged from chairs, cabinets, desks, and other objects in the vicinity. Do not run the power cable underneath a rug or carpet.
- Do not connect multiple devices to a single power outlet.

# <span id="page-11-0"></span>**Rear Panel Connections**

#### Monitor Connection

Connect to the VGA OUT or HDMI port.

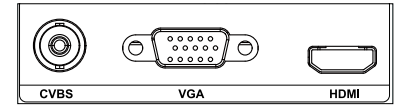

#### Video Connection

#### ● **Video In/PoE**

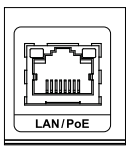

Connect switch or the NVR using RJ-45 cable (Cat5, Cat5e, or Cat6).

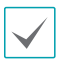

• Green LED on the right will turn on when PoE comes on line. Orange LED on the left will then flash once a link has been established.

If more than 16 cameras from video encoders are registered on the NVR, video may not be displayed smoothly in a remote program.

#### Power Cable Connection

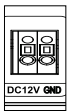

This video decoder does not feature a separate power on/ off button and will turn on the moment power is supplied. Connect the connector(12V) of adapter to the NVR and then connect the AC power cable of adapter to the power outlet.

#### Factory Reset

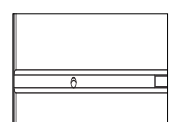

Located next to the Power LED port on the front of the video decoder is a switch that, once activated, will reset the video decoder to all its initial factory settings.

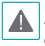

A factory reset will clear all video decoder settings configured by the user.

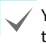

You will need a straightened paper clip to access the factory reset button.

*1* Turn off the video decoder.

- *2* Insert a straightened paper clip into the factory reset switch hole and press the switch. Turn on the video decoder while holding the switch.
- *3* Press and hold until you hear 2 beeps from the video decoder's internal buzzer.
- *4* All video decoder settings will be returned to their factory values once you remove the paper clip.

#### Connections on the Rear Panel

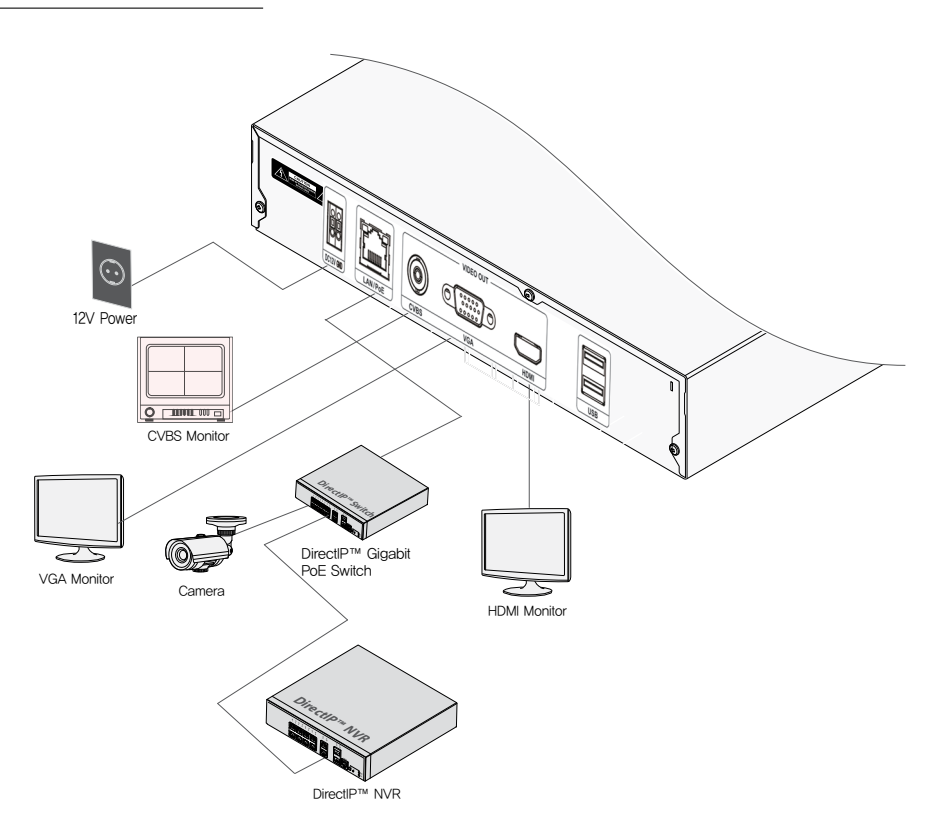

# <span id="page-13-0"></span>**Part 2 - Getting Started**

# **Login**

Configuring the video decoder's settings and other functions require an authorized user login.

**1** Bring up the Live menu and click on  $\partial$  (Login) using the mouse.

| Login    |       |    |              |
|----------|-------|----|--------------|
| User     | admin |    | $\mathbf{v}$ |
| Password |       |    | $\cdots$     |
|          |       | OK | Cancel       |

*2* Select a user, enter the password, and then select **OK**.

Click on the  $\frac{1}{2}$  button next to the password field using the mouse. This will bring up a virtual keyboard you can use to assign a password. For more information on using the virtual keyboard, refer to the **[Text Input via Virtual Keyboard on](#page-19-1)  [page 20.](#page-19-1)**

 $3$  To log out, bring up the Live menu and click on  $\bigcap$  (Log out) using the mouse.

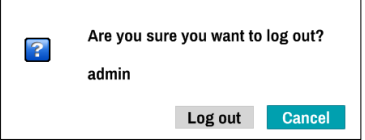

# <span id="page-14-0"></span>**Live Mode**

# **Live Menu**

Place the mouse pointer on the top of the screen while in Live mode to bring up the Live menu.

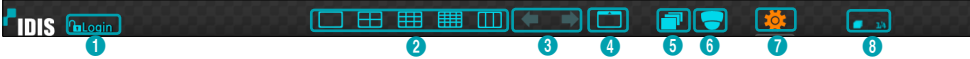

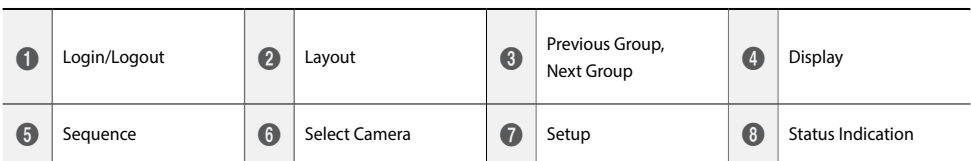

#### 1 **Login/Logout**

Log into and out from accounts. If in the logged in state, the account ID is shown. If in the logged out state, the login icon is shown.

#### 2 **Layout**

Used to change the screen layout to single screen, corridor format, 2x2, 3x3, or 4x4. In order to use the corridor format feature, Corridor Format (Display - Main monitor - Use Corridor Format) must first be enabled.

#### 3 **Previous/Next Group**

Loads the previous/next screen group.

#### 4 **Display**

- **• OSD** (On Screen Display): Enables/disables the **OSD** feature.
- **• Full**: Displays the video in full screen mode.
- **• Aspect Ratio**: Select whether to enable the original aspect ratio of video transmitted from the camera.

#### 5 **Sequence**

Initiates **Sequence** while in Live mode. To exit, select **Sequence** once more. The icon is displayed on the upper right part of the screen while Sequence is in progress.

# <span id="page-15-0"></span>Full Sequence

Displays all channels in sequence while in Live mode (single and split screen settings). In order to use the Full Sequence feature, **Full Sequence** (Display Setup - Main Monitor > Sequence) must first be enabled.

#### **e.g.) Full Sequence in 2x2 split screen mode**

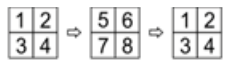

#### Cameo Sequence

In **Cameo Sequence** mode, only the bottom right screen in a split screen setup changes sequence. In order to use the **Cameo Sequence** feature, **Cameo Sequence** (Display Setup - Main Monitor > Sequence) must first be enabled.

#### **e.g.) Cameo Sequence in 2x2 split screen mode**

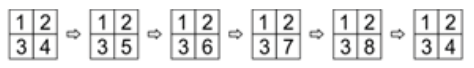

**•** If using the **Full Sequence** setting, page numbers appear on the system status area on the upper right part of the screen, next to the Sequence icon.

- **•** Pages are skipped under the following circumstances:
	- **–** If all cameras included in the page are deactivated.
	- **–** If there are no video signals.
	- **–** If the page contains "covert" cameras.
	- **–** If the user does not have permission to view feeds from the cameras.

#### 6 **Select Camera**

Displays the selected camera in a single screen format.

#### 7 **Setup**

Used to access the Setup menu.

#### 8 **Status Indication**

Displays system status icons.

#### Status Indication

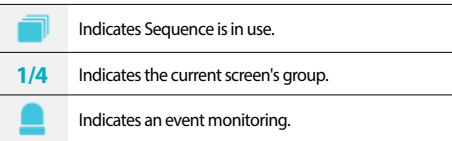

# <span id="page-16-0"></span>**PTZ Control**

While in Live mode, right-click and select PTZ from the context menu to display the PTZ camera selection window.

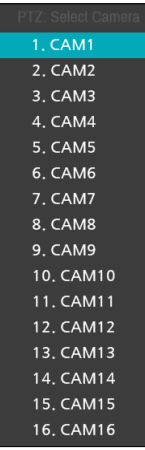

Select the camera you wish to control. The  $\bigcirc$  icon will begin to flash on the selected camera's OSD window.

Use the **Arrow** buttons to pan and tilt the camera up, down, left, and right.

You can also change the direction by dragging on the mouse. Also, it's possible to use the mouse wheel to zoom in/out.

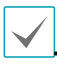

**•** Logging in with an account that has **PTZ Control Authority** is necessary in order to control PTZ cameras.

**•** To exit PTZ mode, right-click on the mouse, open up the **Context Menu** and then select the **PTZ** exit.

While in PTZ mode, place the mouse pointer close to the bottom edge of the screen to display the PTZ Tools window.

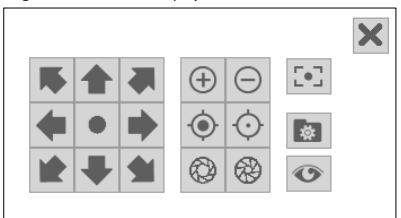

#### Setting Up a PTZ Preset

While in the PTZ Tools window, select the <br>
Select the into display the **Set Preset** window and assign the current position as a preset.

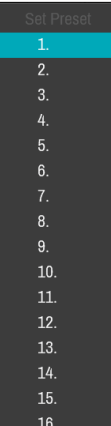

#### <span id="page-17-0"></span>Part 2 - Getting Started

While in the PTZ Tools window, select the  $\textcircled{\tiny\bullet}$  icon to display the **Move to Preset** window. Select a preset to move the current PTZ camera to the selected preset's position.

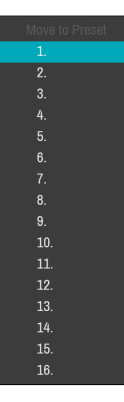

#### Advanced Settings

In PTZ mode, selecting a camera and then right-clicking on the right loads the Advanced PTZ screen as shown below. This menu lists **Speed**, **Auto Pan**, and other advanced PTZ camera control options available for the camera. Options that are not available for the selected PTZ camera remain inactive.

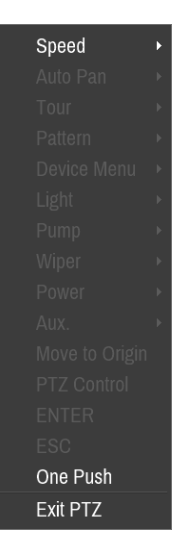

You can use the mouse to control PTZ cameras. Left-click on the mouse and drag to move the camera in the desired direction and use the mouse wheel to zoom in/out.

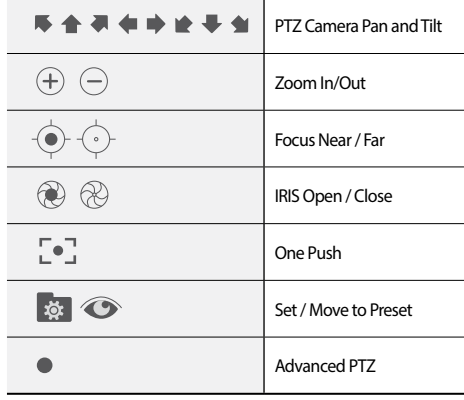

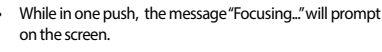

- **•** Drag and drop to reposition the PTZ Tools window.
- Select the  $\times$  icon to hide the PTZ Tools window.

# <span id="page-17-1"></span>**Event Monitoring**

When an event occurs, the NVR automatically displays the channel linked to the event and shows the  $\Box$  icon on the system status area on the upper right portion of the screen. To use the Event Monitoring feature, navigate to **Display > Main Monitor** and enable **Event Monitoring**. Event Monitoring remains in effect throughout the entire **Event Monitoring Time**. After that, the NVR will return to the previous screen if a new event does not take place. Pressing the **Layout** or a **Camera** button before the end of the **Event Monitoring Time** reverts the system to Live mode.

# <span id="page-18-0"></span>**Covert Camera**

Use this feature to assign **Covert Camera View** permissions. Navigate to **Camera Setup** > **General** and designate cameras as **Covert 1** or **Covert 2**.

- **• Covert 1**: Hides images from the camera in Live mode but does indicate the camera's title and status via icons.
- **• Covert 2**: The camera is indicated as being inactive. Images from the camera are not shown. Camera title and status icons are not shown.

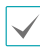

Users that have a cover **Covert Camera View** are able to view both images from and status icons for all **Covert 1** and **Covert 2** cameras.

# **Context Menu Access**

While in Live mode, ,right-click on the mouse to access the Context menu.

- **• PTZ**: Access PTZ controls.
- **• Information**: Select a network channel to display information about the selected channel's device.
- **• Edit Group**: Rearrange the split screen layout.
- **• Login/Logout**: Log into the account or log out of the account.

# **Edit Group**

Edit Group lets you customize split screen pages in Live mode.

- *1* While displaying a split screen page, select the **Edit Group** option from the context menu. A yellow border is drawn around the page. Use the mouse to select a different page.
- *2* Press a **Camera** button or select a camera after pressing the **Menu** button. Selected camera is then loaded on to the selected page. Repeat to assign other channels to the page.
- *3* Right-click on the mouse, open up the **Context Menu** and then select **Exit Group Edit** to exit.

# <span id="page-19-0"></span>**Part 3 - Configuration**

# <span id="page-19-2"></span>**Menu Use**

Information contained in this section (Menu Use) applies to all other instructions found throughout Part 3 - Configuration. Login with an ID that has permission to access the setup menu is needed to access and make changes to the Setup menu.

*1* While in Live mode, select Live menu > Setup using the mouse.

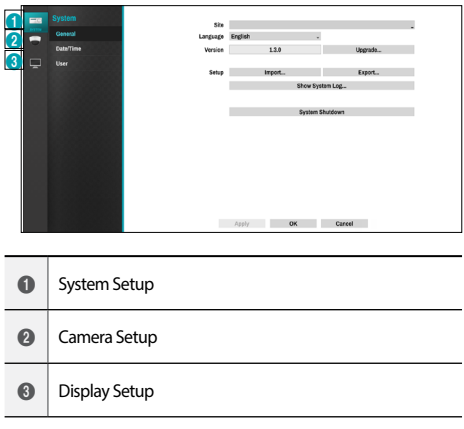

*2* Left-click on the mouse to select an option.

*3* Change the setting and then select **Apply** or **OK** to save the change.

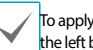

To apply default settings, select the Default button located on the left bottom corner of the setup window.

# <span id="page-19-1"></span>**Text Input via Virtual Keyboard**

Click on the key using the mouse to select a virtual keyboard key.

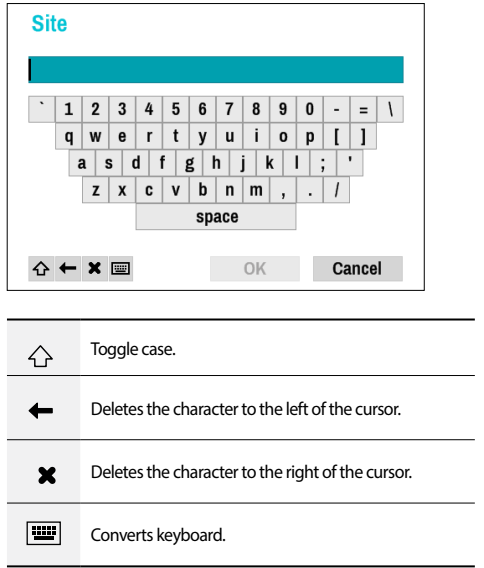

# <span id="page-20-0"></span>**Mouse**

Using a mouse makes it easy to configure the settings. A mouse lets you make selections faster and use its wheel to scroll through long menus. You can also use the mouse wheel to increase/decrease numerical values.

# **System Setup**

Refer to the **[Menu Use on page 20](#page-19-2)** for basic information on using the Setup menus.

# **General**

This Setup menu contains general system options.

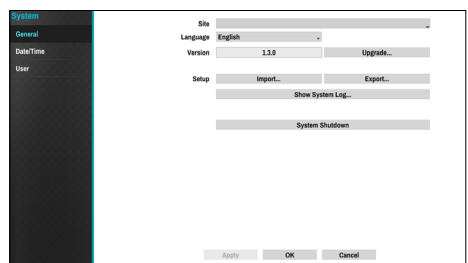

- **• Site**: Used to enter a description about the system's installation site (no description by default). You can edit the information using the virtual keyboard.
- **• Language**: Choose a language.
- **• Version**: Indicates the software version.

**• Upgrade**: Select to upgrade the system. Selecting Upgrade displays the USB search window. You will then be able to select an upgrade package and upgrade the system. Once the upgrade is complete, the NVR will reboot automatically.

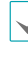

If an upgrade attempt fails, an upgrade failure message will be displayed. Refer to **[Error Code Types on](#page-27-1)  [page 28](#page-27-1)** for more details.

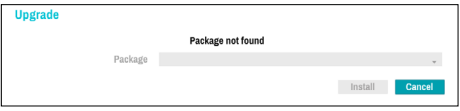

- **• Setup**: Exports current video decoder settings or imports existing settings.
- **Import:** Imports the current system settings to a storage device connected to the system's USB port.

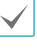

Selecting **Setup Import** does not change the settings below.

- Time-related settings (Date/Time, Time Zone, and Use Daylight Saving Time)
- **• Export**: Exports the current system settings to a storage device connected to the system's USB port. You can designate a **File Name** for the export file.

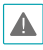

For USB flash memory devices, the NVR supports the FAT32 file format only.

**• Show System Log**: Displays a searchable list of 5,000 most recent system log entries. For more information on types of system log entries, refer to the **[System Log Types on page](#page-26-1)  [27](#page-26-1)**. To export the system log, select the **Export** at the bottom of the screen and then designate a file name.

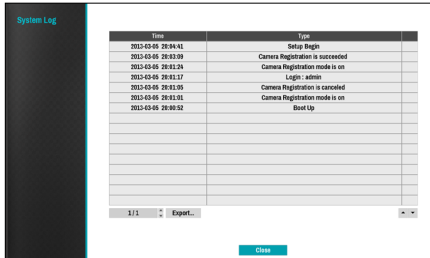

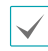

In order to display the system\_log.txt file, you must use the correct character encoding settings and use a fixed-width font.

#### <span id="page-21-0"></span>Part 3 - Configuration

**• System Shutdown**: Shuts down the system. When prompted, select **System Shutdown**.

The system will restart after changing the channel mode.

# **Date/Time**

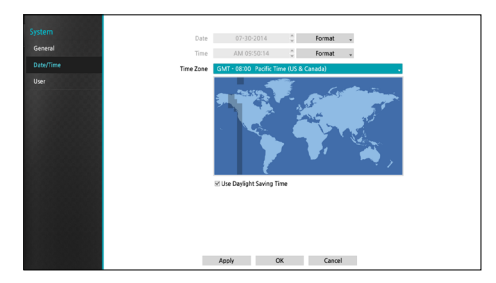

- **• Date Format**/**Time Format**: Used to change the system's date and time formats.
- **• Time Zone**: Used to designate the system's time zone.

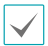

Refer to the map displayed on the screen and change the time zone using the mouse or the arrow buttons.

**• Use Daylight Saving Time**: Enables DST correction.

**User**

Use this option to register users and assign permissions.

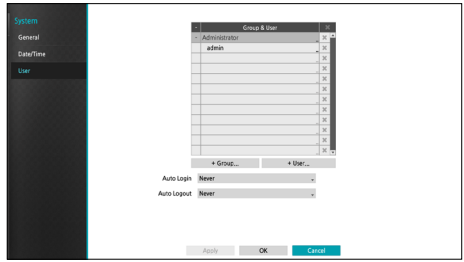

- *1* Select **+ Group** and enter a group name. A group name can be up to 15 characters in length.
- *2* Specify the group's permission settings. For more information on permission settings, refer to the **[Group](#page-23-0)  [Permissions on page 24](#page-23-0).**

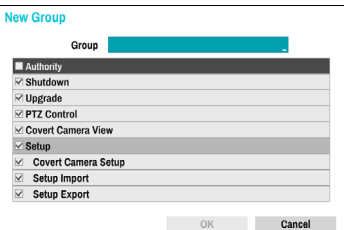

*3* Select **+ User** and then enter a user name.

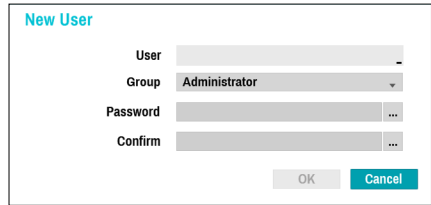

- *4* Select a group for the user and then enter a password. The password can be up to 16 characters in length and **Time Zone**: Used to designate the system's time zone.
- *5* Select **OK.**
- *6* Configure **Auto Login** and **Auto Logout** settings.
- *7* Select **Apply** or **OK** to exit.

**•** Group names, user names, and passwords can be entered using the virtual keyboard. For more information on using the virtual keyboard, refer to the **[Text Input via Virtual Keyboard on page](#page-19-1)  [20.](#page-19-1)**

- To delete a registered user or group, select the  $\times$ icon on the right of the corresponding user/group. **Group Administrator** and User admin cannot be deleted.
- Select the  $\times$  icon next to Group & User on the top of the screen to delete all groups and users except **Group Administrator** and **User admin** simultaneously.
- **•** A password entry is required to edit existing groups and users.
- **• Group Administrator**'s permissions cannot be changed.
- **•** With the **User admin** account, only the password can be changed.
- **•** When the system starts up, it will automatically log into the account designated under **Auto Login**.
- **•** The system will automatically log out of the account if the duration of inactivity specified under **Auto Logout**.

# Part 3 - Configuration

# <span id="page-23-0"></span>Group Permissions

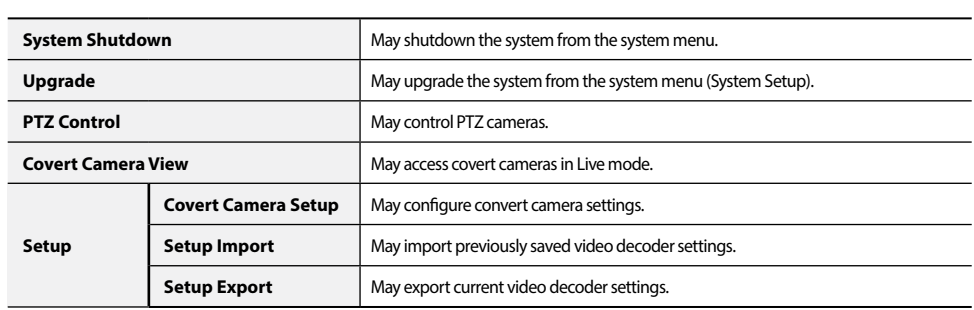

# <span id="page-24-0"></span>**Camera Setup**

Refer to the **[Menu Use on page 20](#page-19-2)** for basic information on using the Setup menus.

# **Registration**

Enable/disable the covert view.

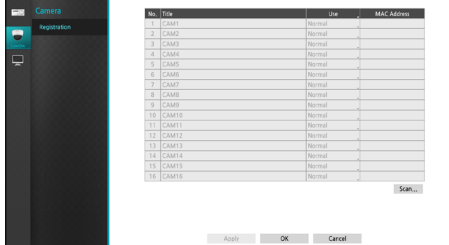

**• Use**: Set the camera as **Normal**, **Covert 1**, or **Covert 2**. Live images and video recordings from cameras that have been set as **Covert 1** or **Covert 2** will not be available to users who do not have covert camera access. Setting a camera as **Covert 1** hides its images but does display OSD information about the camera. Setting a camera as **Covert 2** hides its images as well as ODS information about the camera as if it has been deactivated completely.

#### Device Scan

Used to scan and register the NVR connected to the video decoder. Scan the connected NVR and then select the NVR to register from the scan list. After selecting the NVR to register, select **Device Register** to register the device.

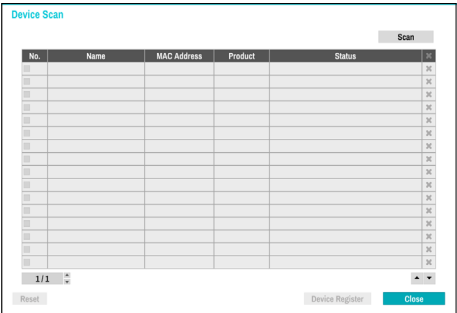

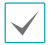

You can register up to 4 NVRs.

#### Authentication

Registering a device requires an authorized user login. Select a **user**, enter the **password**, and then select **OK**. Selecting **OK**, the NVR will be registered automatically.

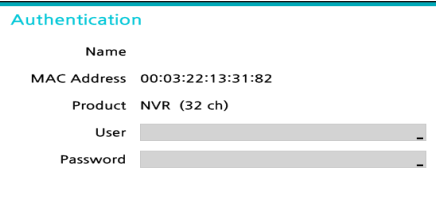

#### The window displaying the camera lists to register will appear. Cameras will be arranged in order of registration.

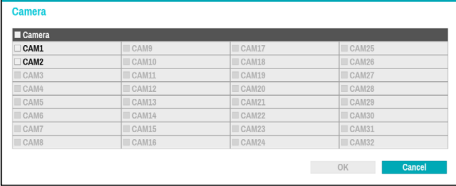

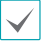

You can select up to 16 cameras.

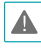

Some functions may not be supported for the third party cameras depending on their performance or settings.

#### <span id="page-25-0"></span>Part 3 - Configuration

# **Display Setup**

Refer to the **[Menu Use on page 20](#page-19-2)** for basic information on using the Setup menus.

# **OSD**

Show OSD (On Screen Display) information on the bottom of the screen.

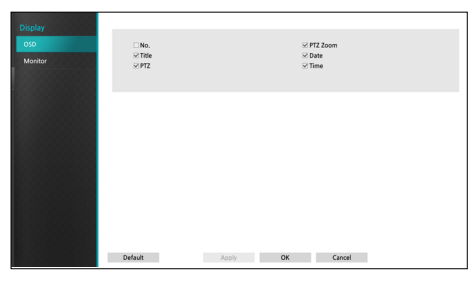

#### Status

**• Date** and **Time**: Displays the date and time.

#### Camera

- **• No.**: Displays the camera number on the upper left corner of the camera screen.
- **• Title**: Displays the camera name on the upper left corner of the camera screen.
- **• PTZ**: Displays the  $\bullet$  icon on PTZ cameras.
- **• PTZ Zoom**: Displays the zoom magnification (e.g. x2, x3, etc.)

# **Monitor**

Configure monitor-related settings.

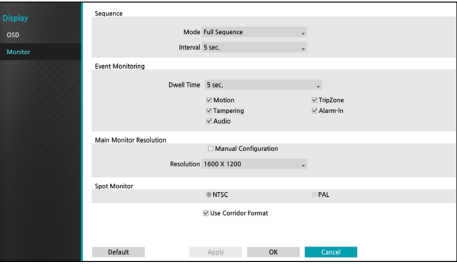

- **• Mode**: Select **Full Sequence** or **Cameo Sequence**.
- **• Interval**: Select between 3 secs and 2 mins. For more information on Sequence, refer to the **[Full Sequence on](#page-15-0)  [page 16.](#page-15-0)**
- **• Event Monitoring On**: With Event Monitoring enabled, video feed from the camera configured to start recording when an event occurs is shown on the screen. Select between 5 secs and 15 mins. For more information on Event Monitoring, refer to the **[Event Monitoring on page](#page-17-1)  [18](#page-17-1)**.
- **Manual Configuration**: Set the resolution manually regardless of the resolution supported by the monitor.
- **• Resolution**: Select 1920 x 1200, 1920 x 1080, 1680 x 1050, 1600 x 1200.
- **• Spot Monitor**: Select the analog video type outputted to spot monitor, **NTSC** or **PAL**.
- **• Use Corridor Format**: Divides the screen into 3 panes. This format displays vertically and is set to display the optimized video of the camera when using the camera's pivot feature. This is particularly effective when monitoring hallways, passages, and other confined spaces.

# <span id="page-26-0"></span>**Part 4 - Appendix**

# <span id="page-26-1"></span>**System Log Types**

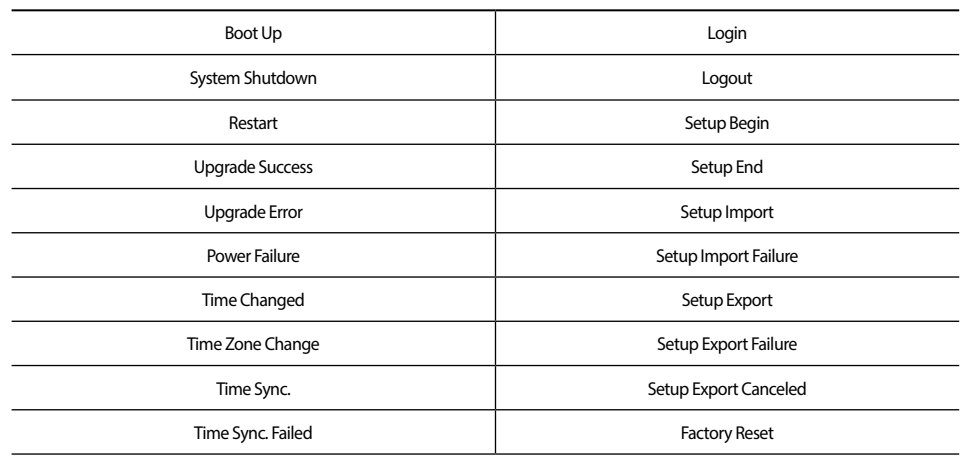

# <span id="page-27-1"></span><span id="page-27-0"></span>**Error Code Types**

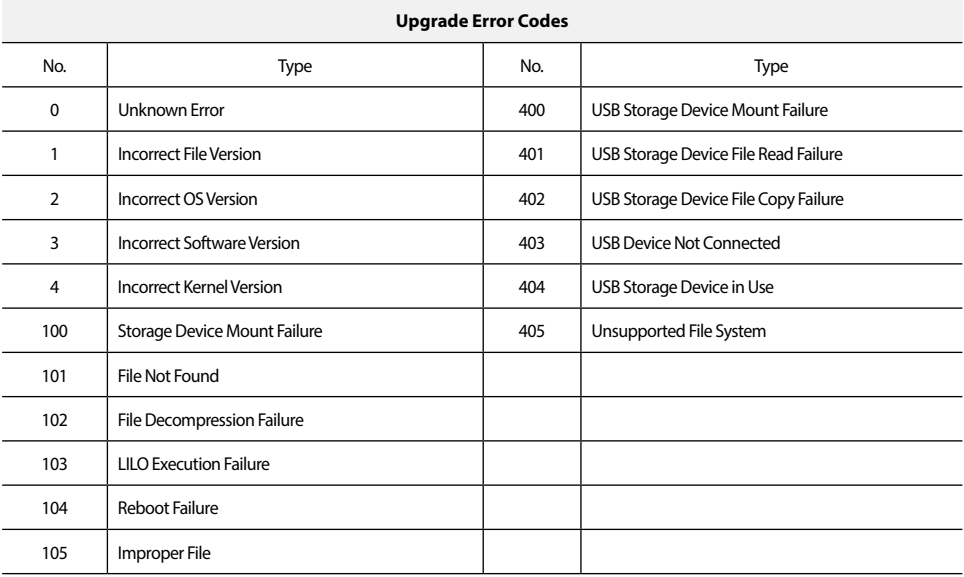

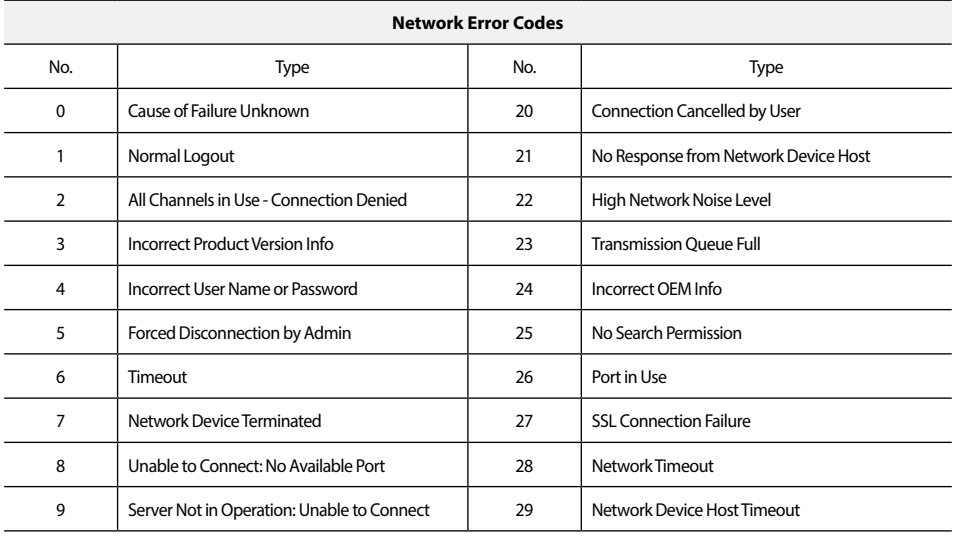

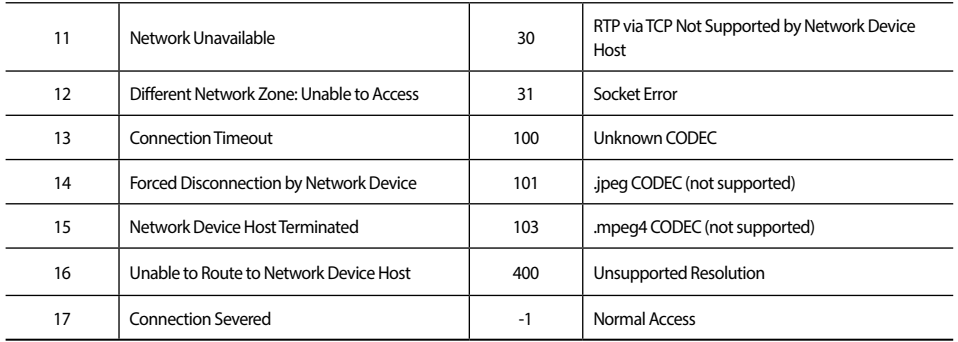

# <span id="page-29-0"></span>**Troubleshooting**

**English**

 $\overline{a}$ 

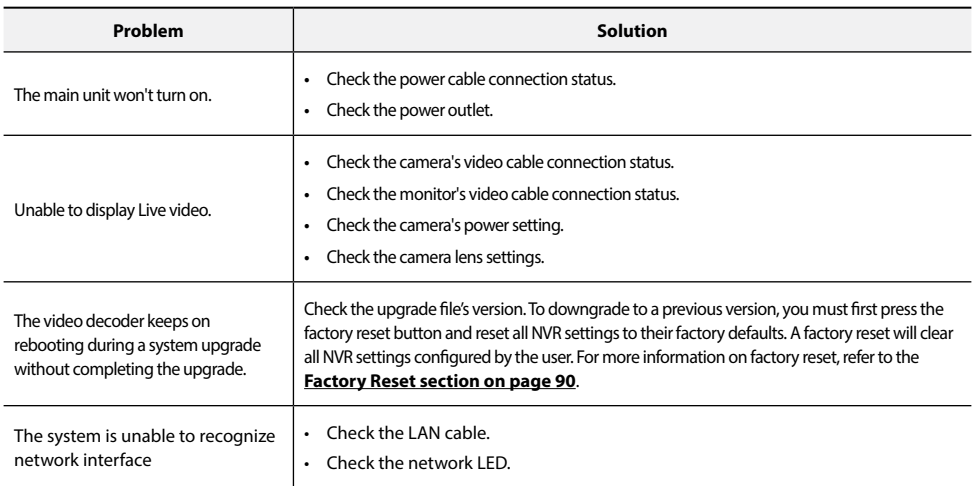

# <span id="page-30-0"></span>**Specifications**

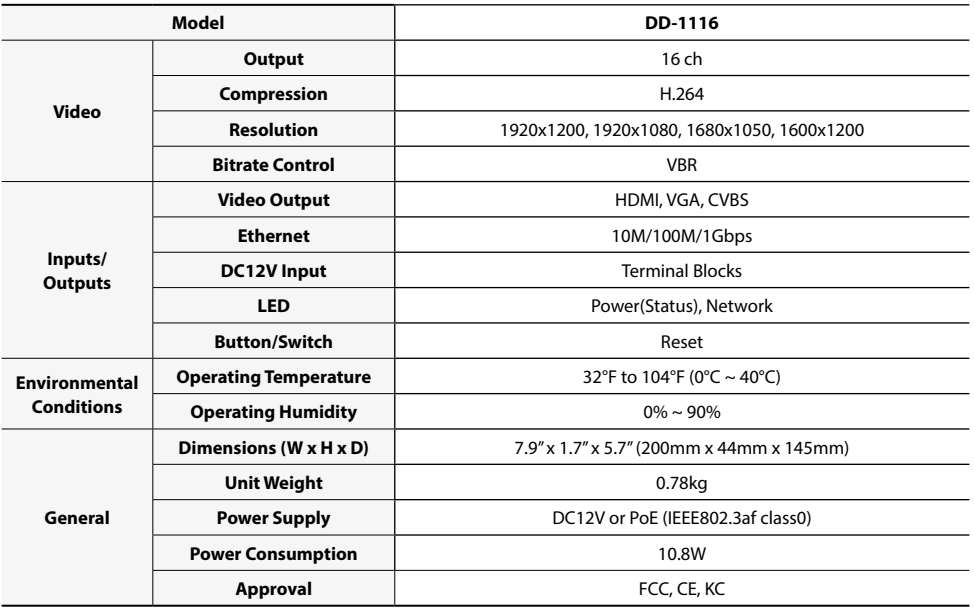

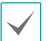

These product specifications may change without prior notice.

# Part 4 - Appendix

**Index**

# **English**

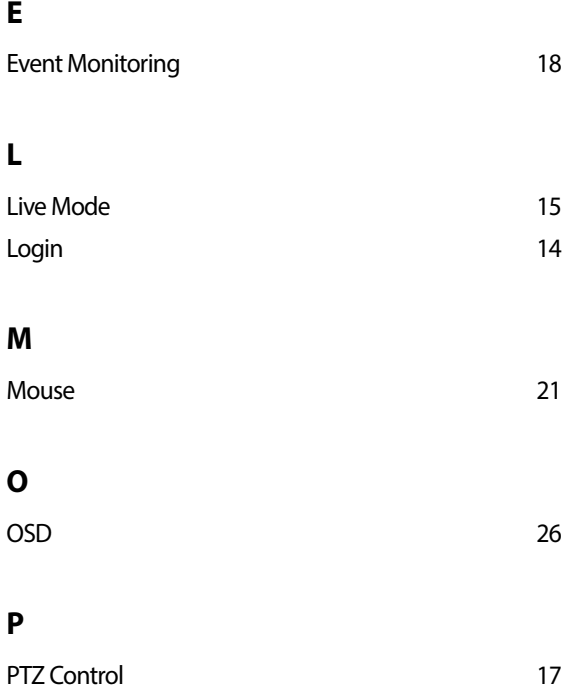

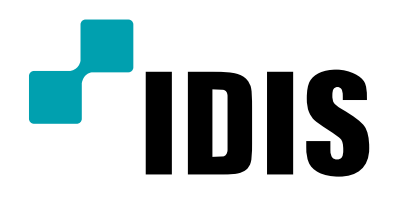

**IDIS Co., Ltd.**

For more information, please visit at **www.idisglobal.com**

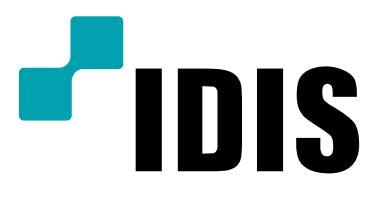

**IDIS Co., Ltd.**

For more information, please visit at **www.idisglobal.com**